## **INFORMATIONS RELATIVES AUX DISQUES ET CONFIGURATION ISCSI**

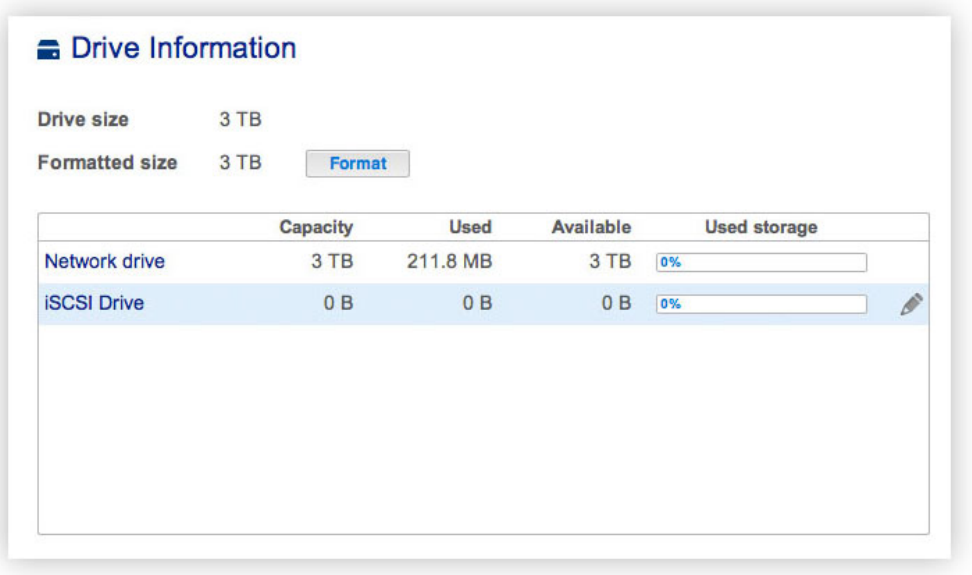

Cette page vous donne des informations sur l'utilisation des disques et vous permet de les reformater.

Lorsque vous cliquez sur le bouton **Formater** en haut de l'écran, TOUTES les données des disques (y compris les données présentes sur iSCSIShare) sont effacées et les disques sont formatés pour LaCie NAS OS. Les données des disques durs connectés aux ports d'extension ne sont pas altérées.

Pour reformater :

- 1. Cliquez sur le bouton **Formater**.
- 2. Dans la fenêtre qui s'ouvre, cliquez sur le bouton **Formater** pour confirmer.

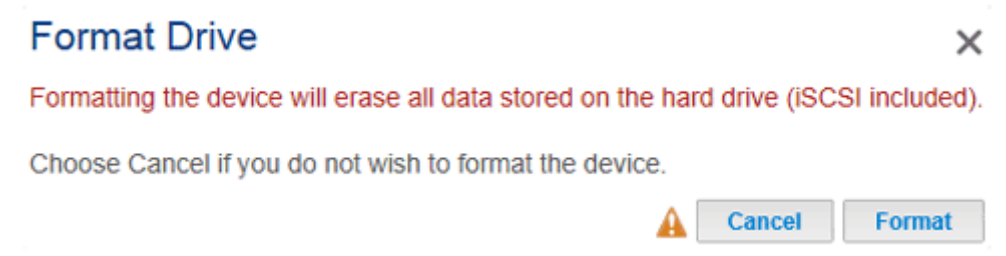

**Attention :** le formatage entraîne la suppression de toutes les données du disque (mais sans supprimer les utilisateurs ni les paramètres). Veillez à ce que toutes vos données soient sauvegardées sur un autre volume avant de continuer. LaCie décline toute responsabilité en cas de perte de données.

## CONFIGURATION ISCSI

Vous pouvez configurer un partage NAS LaCie en tant que client cible iSCSI, ce qui vous permet de monter un partage réseau en tant que volume local. Ce volume peut ensuite être formaté selon un système de fichiers non réseau comme NTFS, HFS+ ou FAT32.

## À noter que **la capacité maximale d'un volume iSCSI est de 8 To.**

Procédez comme suit pour allouer un partie de la capacité de stockage du NAS LaCie à **iSCSIShare** :

1. Cliquez sur l'icône de configuration (crayon) au niveau de la ligne iSCSIShare, puis sélectionnez **Redimensionner iSCSI**.

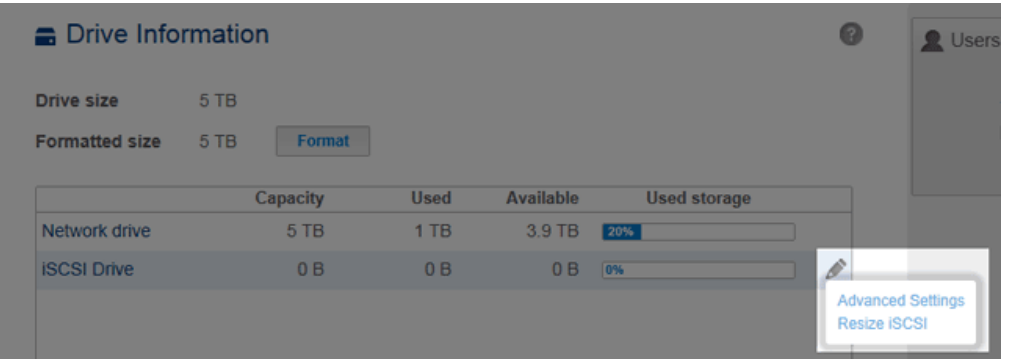

2. Faites glisser le curseur pour modifier l'espace alloué au disque iSCSI. Après avoir cliqué sur le curseur, appuyez sur les flèches droite et gauche de votre clavier pour affiner le réglage.

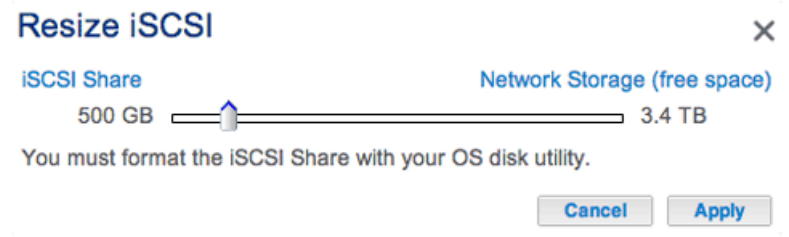

- 3. Cliquez sur le bouton **Appliquer**, puis confirmez dans la fenêtre contextuelle.
- 4. Vous devez formater le partage à l'aide de l'utilitaire de gestion du disque de votre système d'exploitation (Utilitaire de disque pour Mac et Gestionnaire de disques pour Windows).
- 5. Installez et configurez un initiateur client iSCSI de Microsoft (utilisateurs Windows) ou d'un autre fabricant. Pour plus d'informations, reportez-vous à la documentation du fabricant.

**Information importante concernant l'erreur de dimensionnement :** sous **Tableau de bord > Disque** s'affiche parfois une erreur de dimensionnement avec des volumes iSCSI dont la capacité est supérieure ou égale à 1,5 To. Cette erreur peut survenir lorsque l'administrateur crée/augmente la capacité d'un volume iSCSI, voire réduit la capacité d'un volume iSCSI existant à 0 To. À noter que, dans la plupart des cas, cette erreur est incorrecte et que les modifications apportées au volume iSCSI ont été prises en compte.

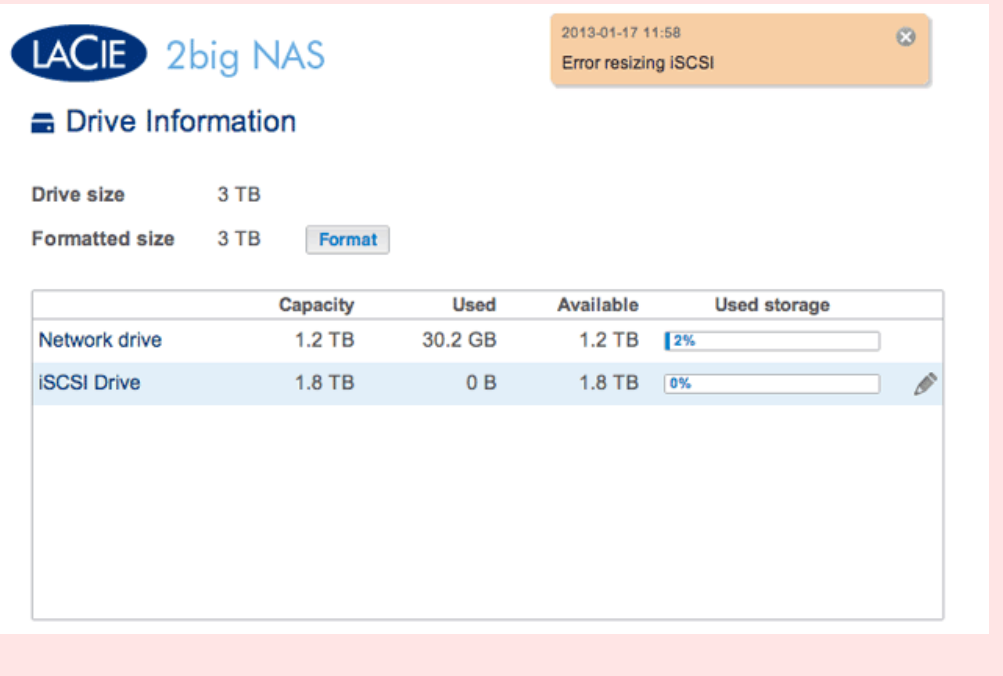

## Paramètres avancés : iSCSI et CHAP

Cliquez sur l'icône de configuration (crayon) et sélectionnez **Paramètres avancés** pour modifier les paramètres du disque iSCSI. Vous pouvez également configurer le protocole CHAP (Challenge-Handshake Authentication Protocol) pour limiter l'accès au volume iSCSI.

**Information importante :** si vous utilisez un initiateur Microsoft, le mot de passe CHAP doit être compris entre 12 et 16 octets.

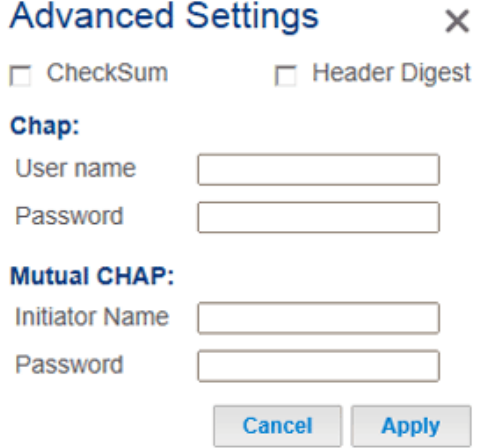

Après avoir modifié les valeurs ci-dessus, cliquez sur **Appliquer**.